# **EPOS**

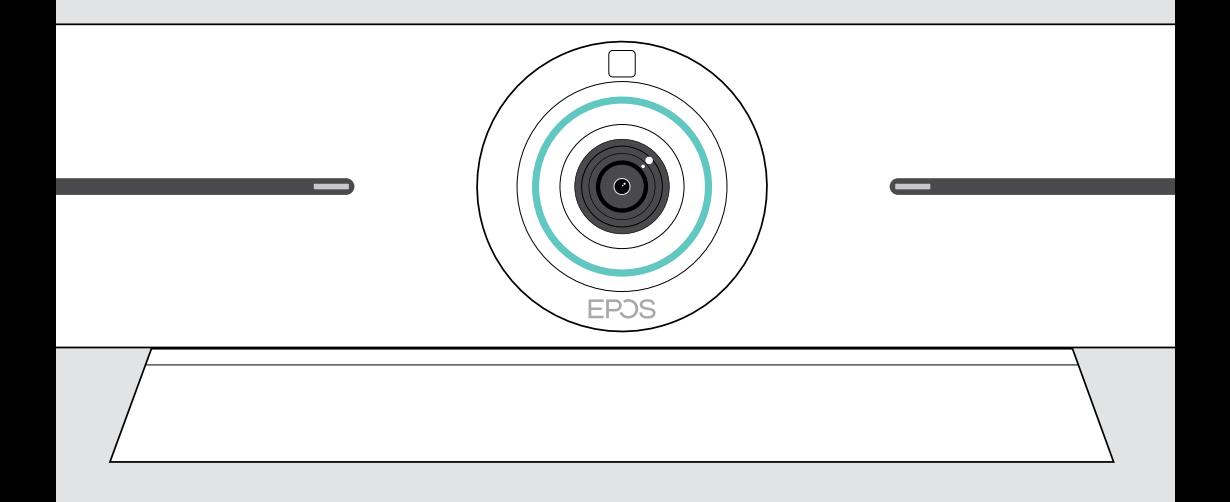

# EXPAND Vision 5

Videobar voor online samenwerking

## Gebruiksaanwijzing

Model: DSWBT1

## Inhoud

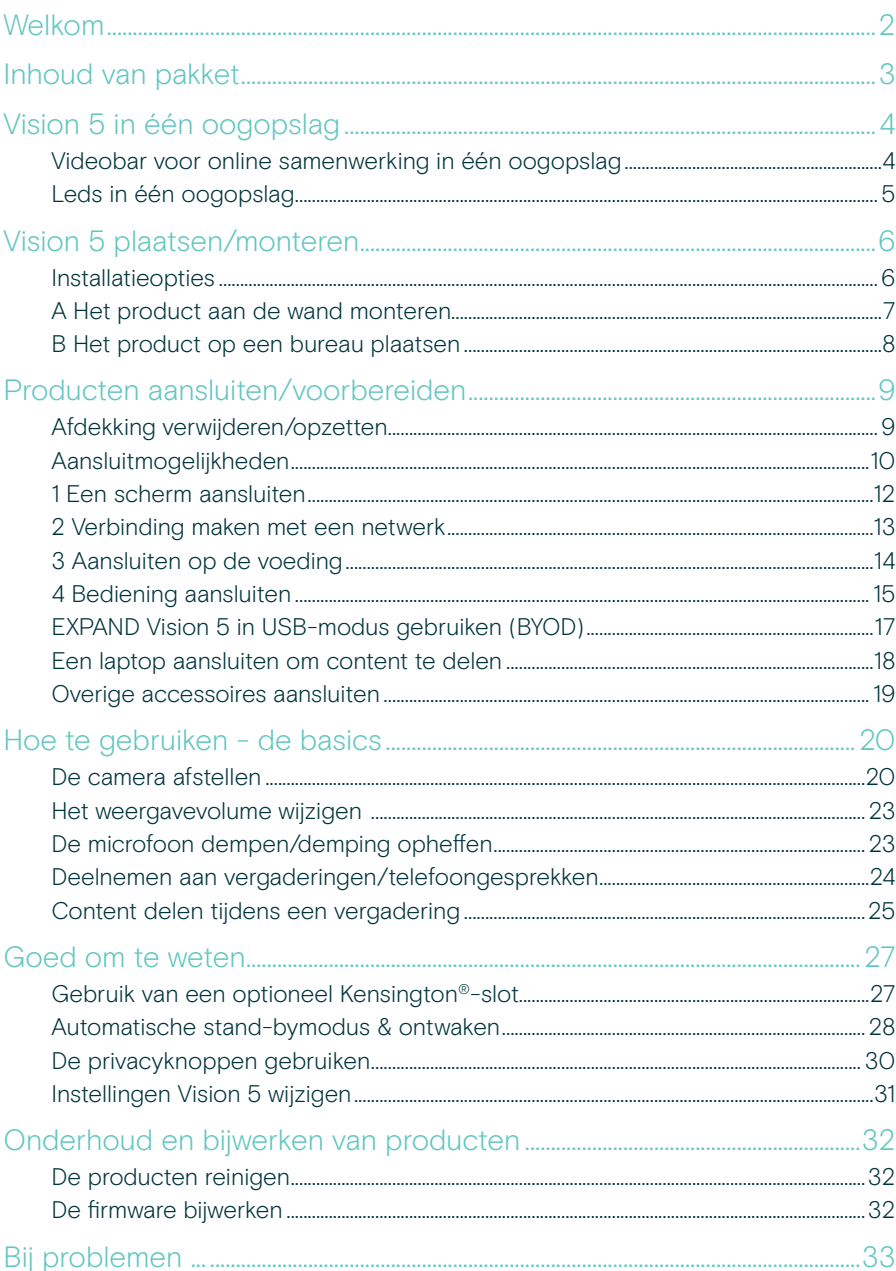

## <span id="page-2-0"></span>Welkom

#### Verbeterde vergaderervaring

Til videoconferenties naar een hoger niveau met EXPAND Vision 5 voor kleine en middelgrote vergaderruimtes.

Een krachtige alles-in-één videobar met uitstekende audioprestaties en haarscherpe beeldweergave dankzij twee geïntegreerde luidsprekers en vier microfoons.

Eenvoudige configuratie met flexibele montageopties, kabelbeheer en elektromechanische pan/tilt voor optimale installatie.

Maak gebruik van de ingebouwde computer om UC-applicaties op het apparaat zelf uit te voeren voor een naadloze gebruikerservaring.

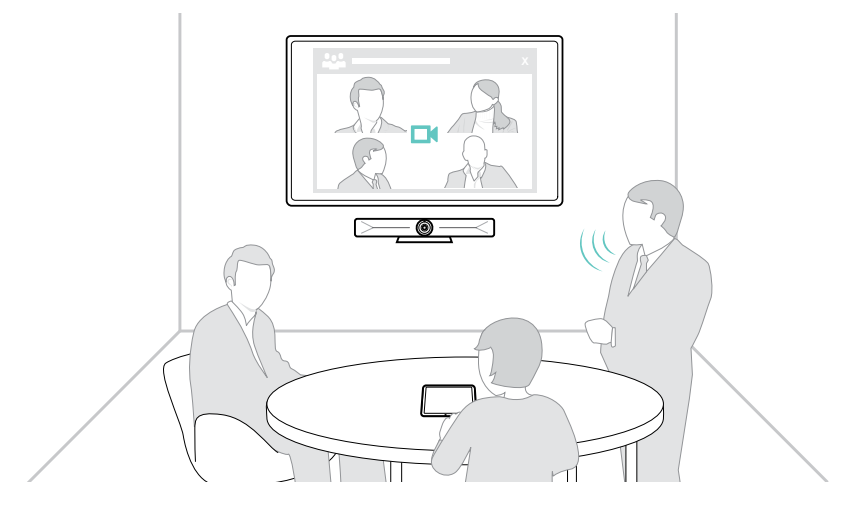

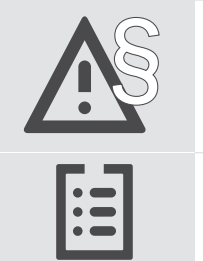

§ Raadpleeg de Veiligheidsgids voor veiligheidsinstructies.

Raadpleeg voor specificaties het informatieblad op eposaudio.com.

#### Handelsmerken

Het Bluetooth®-woordmerk en de -logo's zijn geregistreerde handelsmerken die eigendom zijn van Bluetooth SIG, Inc. en elk gebruik van dergelijke merken door DSEA A/S is onder licentie.

USB Type-C® en USB-C® zijn handelsmerken van USB Implementers Forum.

Kensington is een geregistreerd handelsmerk van ACCO Brands. Kensington The Professionals' Choice is een handelsmerk van ACCO Brands.

Alle andere handelsmerken zijn de eigendom van hun respectieve eigenaars.

## <span id="page-3-0"></span>Inhoud van pakket

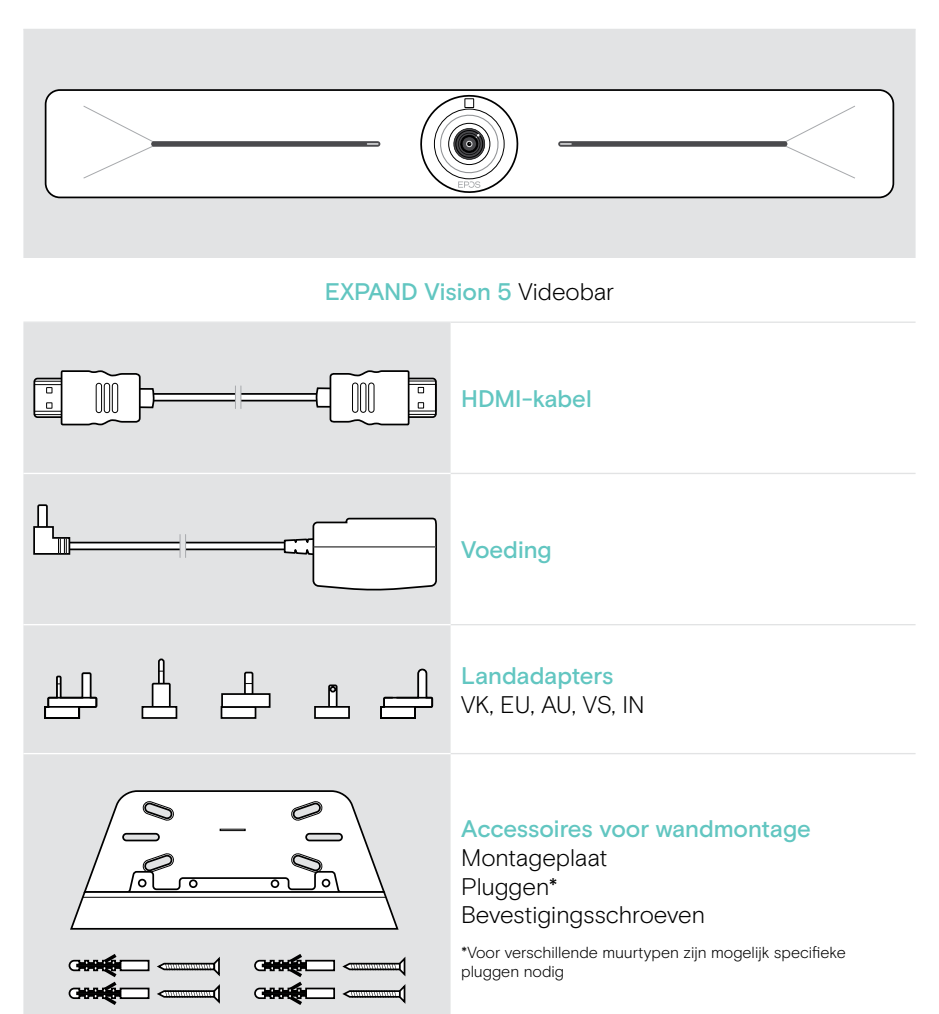

Snelgids Veiligheidsgids Verklaring van overeenstemming

## <span id="page-4-0"></span>Vision 5 in één oogopslag

### Videobar voor online samenwerking in één oogopslag

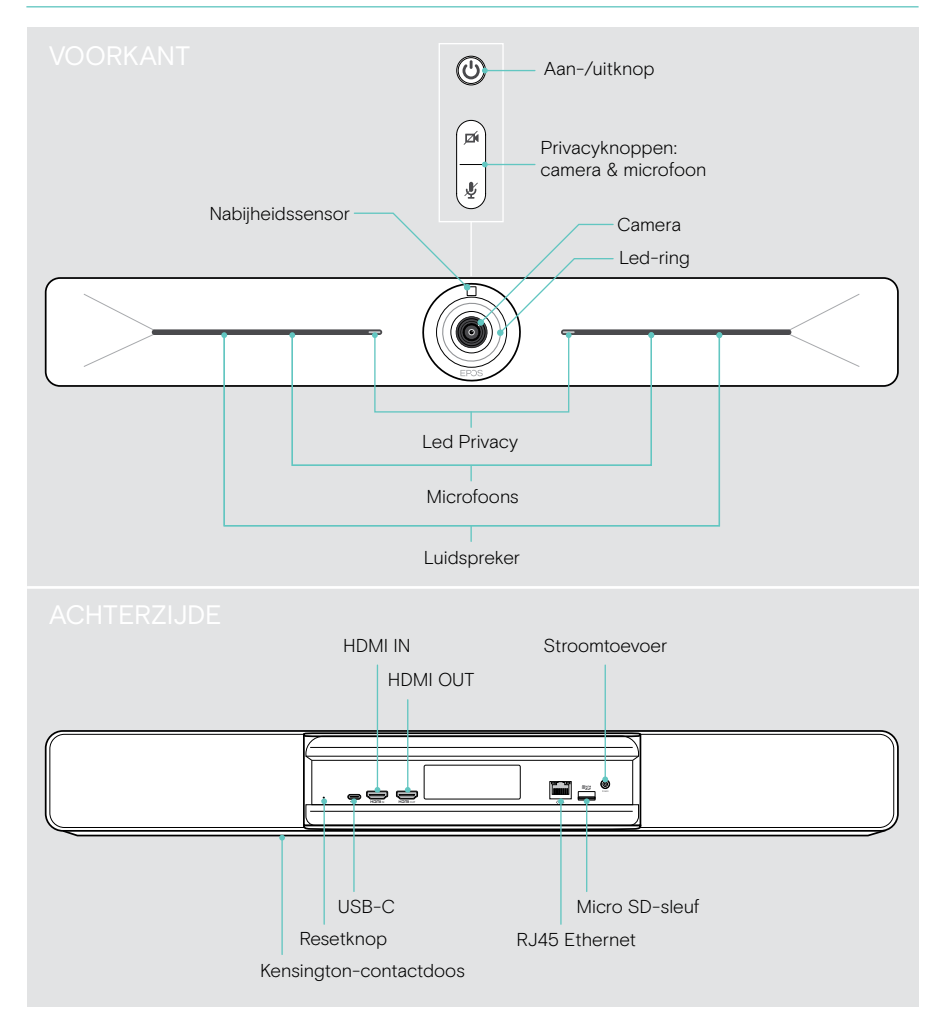

## <span id="page-5-0"></span>Leds in één oogopslag

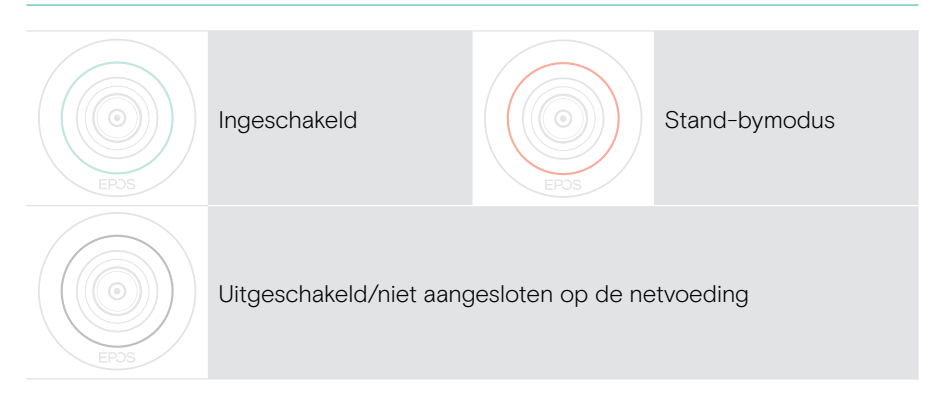

#### Tijdens een vergadering

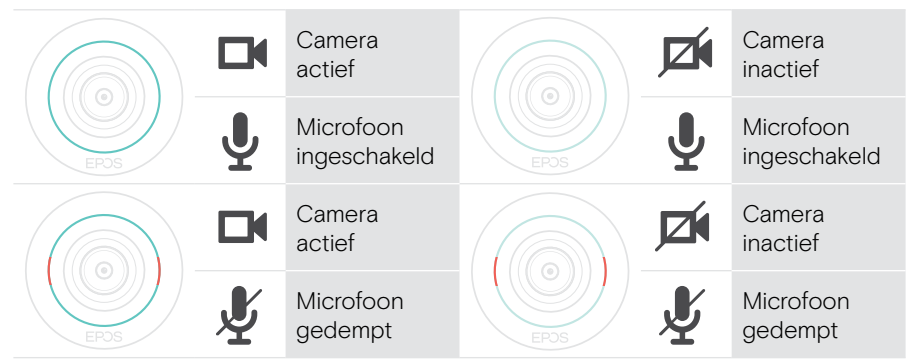

#### Privacymodus Camera/microfoon (zie pagina [30\)](#page-30-1)

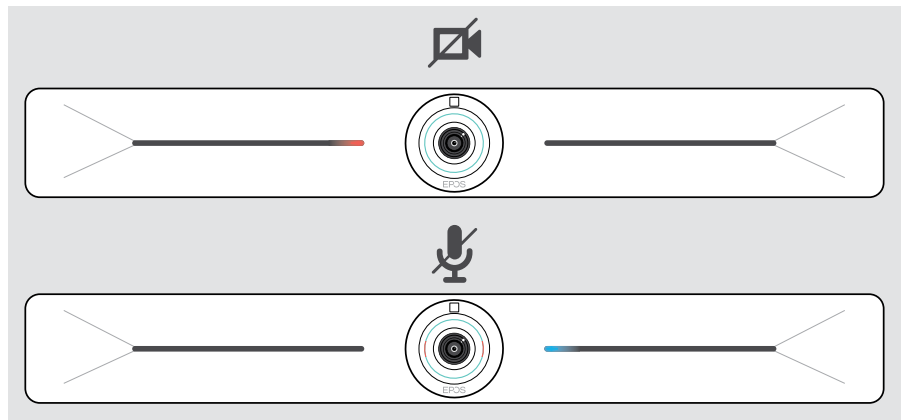

## <span id="page-6-0"></span>Vision 5 plaatsen/monteren

### Installatieopties

De videobar kan:

- A aan de muur gemonteerd worden
- B op een bureau geplaatst worden (optioneel accessoire: tafelstandaard)

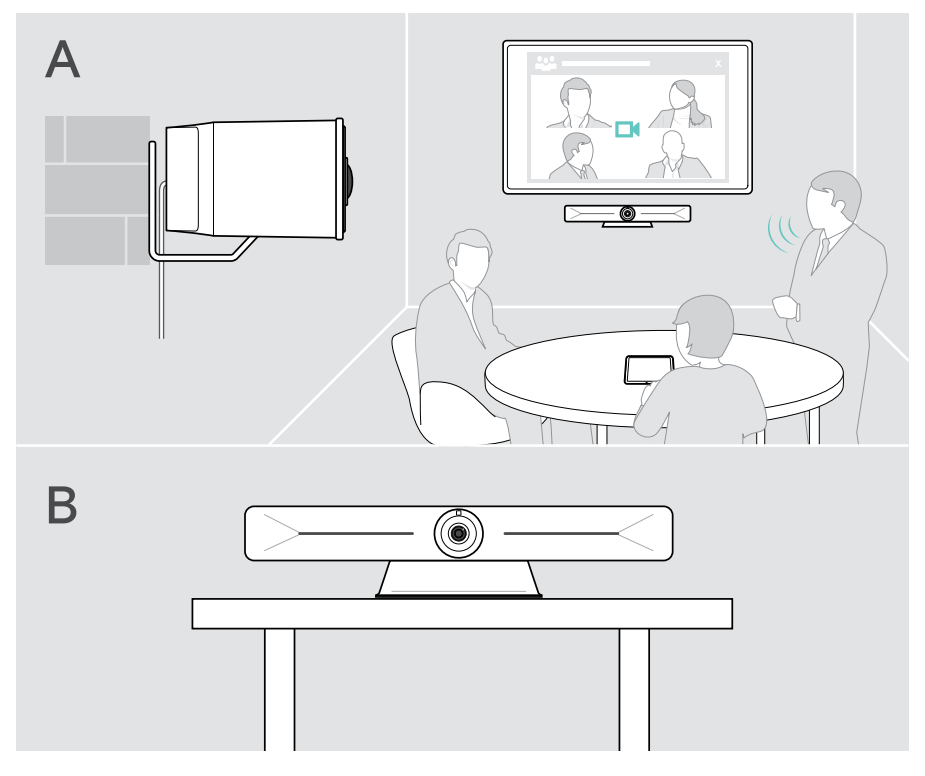

### <span id="page-7-0"></span>A Het product aan de wand monteren

#### **VOORZICHTIG**

Gevaar op ongelukken of schade!

- Boren in bijvoorbeeld kabels kan leiden tot ongelukken.
- > Controleer of er kabels of leidingen in de muur zitten.

#### Het wandtype is een voorbeeld – voor andere wandtypen kan een andere montage nodig zijn.

- 1 Kies een positie zodat de camera op ooghoogte van de deelnemers aan de vergadering komt te hangen. Houd de montageplaat tegen de muur, leg hem recht en breng twee markeringen aan.
- 2 Boor twee of vier gaten.
- 3 Plaats de pluggen.
- 4 Houd de montageplaat tegen de muur en zet hem vast met de schroeven. Begin aan de linkerkant en breng hem in balans met de andere schroef.
- 5 Houd de videobar vast en sluit de benodigde kabels aan, omdat de ruimte klein is bij de uiteindelijke montage > zie pagina [9](#page-9-1).
- 6 Plaats de videobar en draai de schroeven vast.

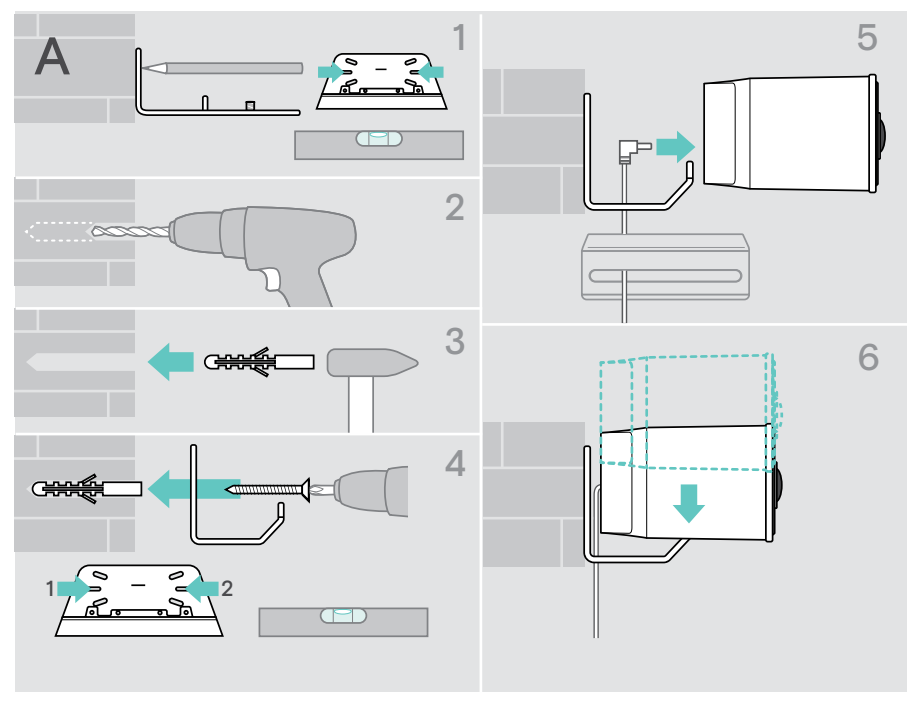

### <span id="page-8-0"></span>B Het product op een bureau plaatsen

- > Klik in de tafelstandaard (optioneel accessoire: Visie 5 TTM 01).
- > Plaats de videobar op je bureau.
- > Houd de standaard vast en draai de videobar zodat deze in de richting van de deelnemers aan de vergadering wijst.

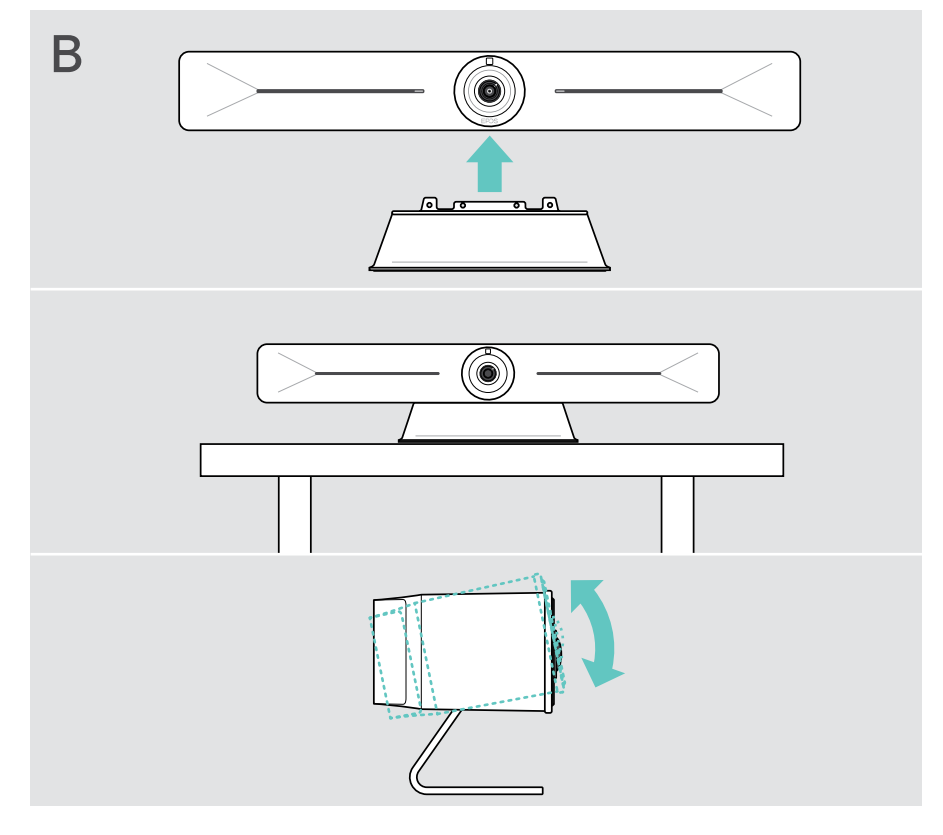

## <span id="page-9-1"></span><span id="page-9-0"></span>Producten aansluiten/voorbereiden

## Afdekking verwijderen/opzetten

#### VOORZICHTIG

Gevaar voor knikken in de kabels!

- > Plaats de kap altijd terug, omdat deze de spanning van de aangesloten kabels ontlast.
- > Draai de schroef 90° linksom om de afdekkap te ontgrendelen en verwijder deze.

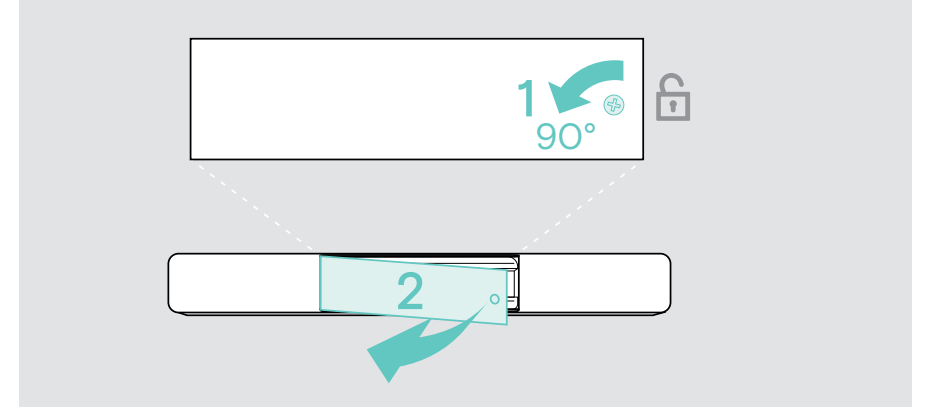

Als je verbinding hebt gemaakt met je apparaten:

> Plaats de afdekking terug en draai de schroef rechtsom om deze te vergrendelen.

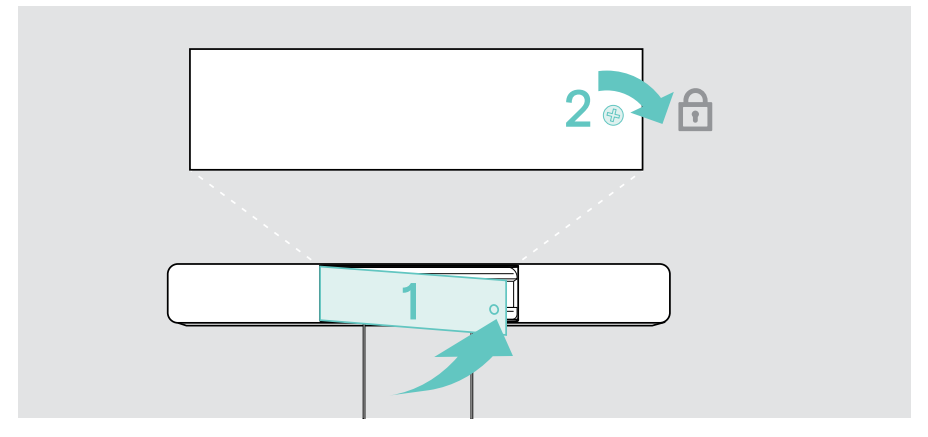

## <span id="page-10-0"></span>Aansluitmogelijkheden

De videobar werkt als een all-in-one oplossing. Je hebt alleen een scherm, internettoegang en een UC-oplossing nodig.

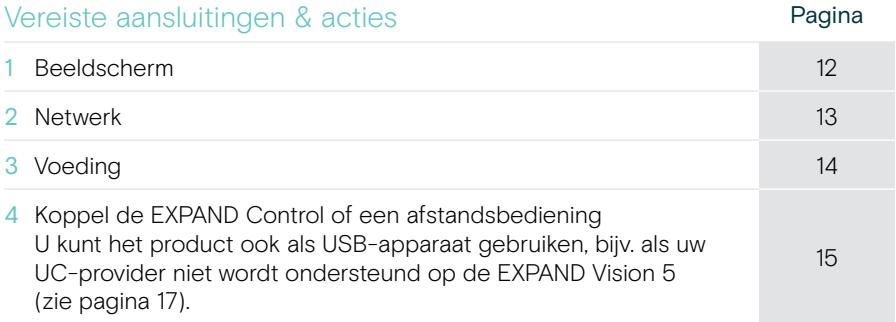

Naast de vermelde producten kun je diverse in- en uitgangsapparaten aansluiten op de videobar via de hieronder getoonde poorten.

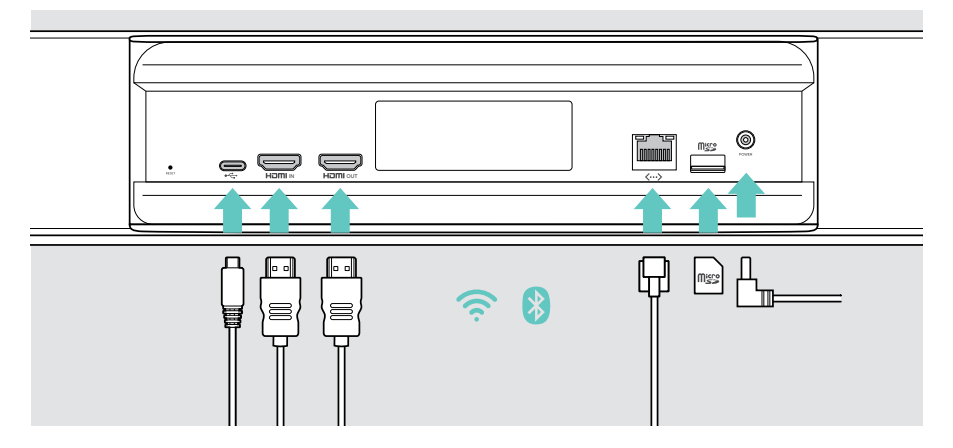

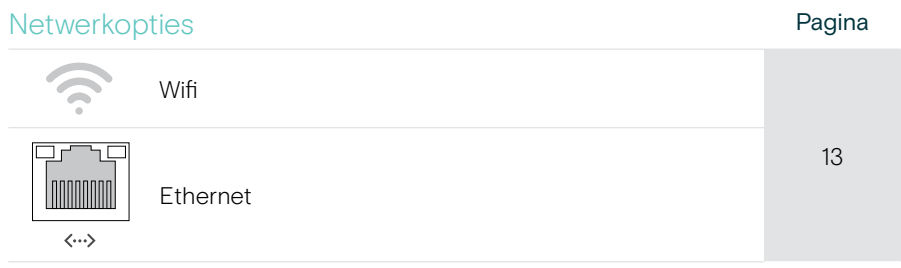

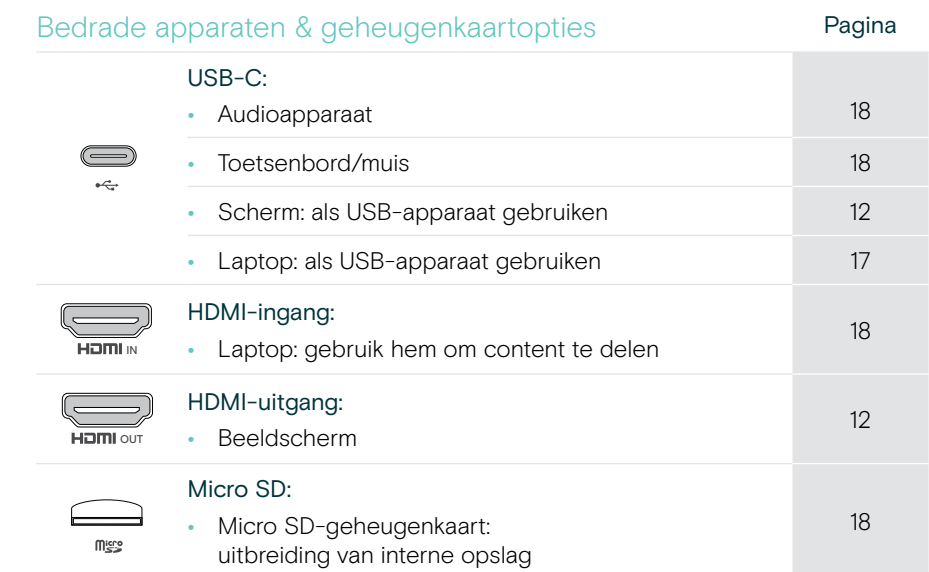

### <span id="page-12-1"></span><span id="page-12-0"></span>1 Een scherm aansluiten

Je kunt een of twee schermen aansluiten via:

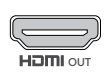

HDMI-uitgang: hoofdscherm/touchscreen-interface

> Sluit de meegeleverde HDMI-kabel aan op HDMI OUT en je scherm.

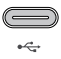

USB-C: tweede scherm/touchscreen-interface

> Sluit een USB-C-kabel aan op de USB-C-aansluiting en je scherm.

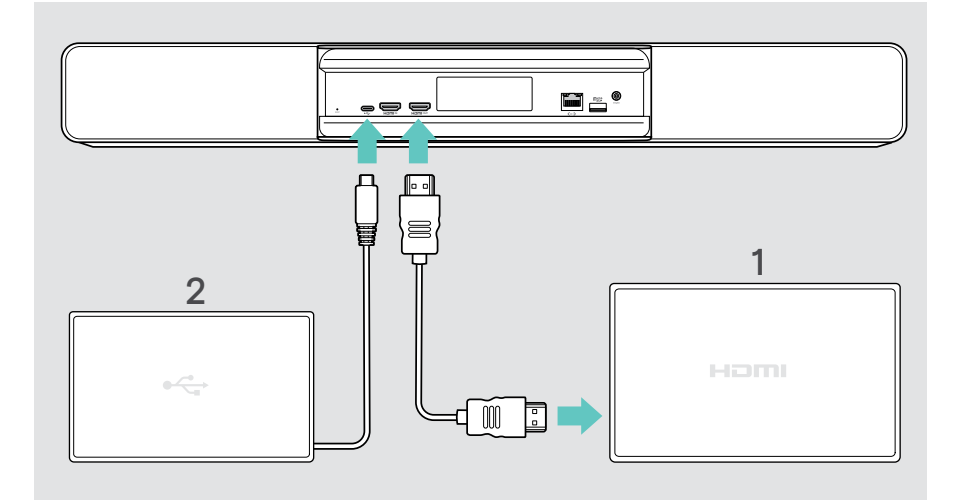

## <span id="page-13-1"></span><span id="page-13-0"></span>2 Verbinding maken met een netwerk

Voor de videobar is internettoegang nodig. Je kunt hem op een netwerk aansluiten via:

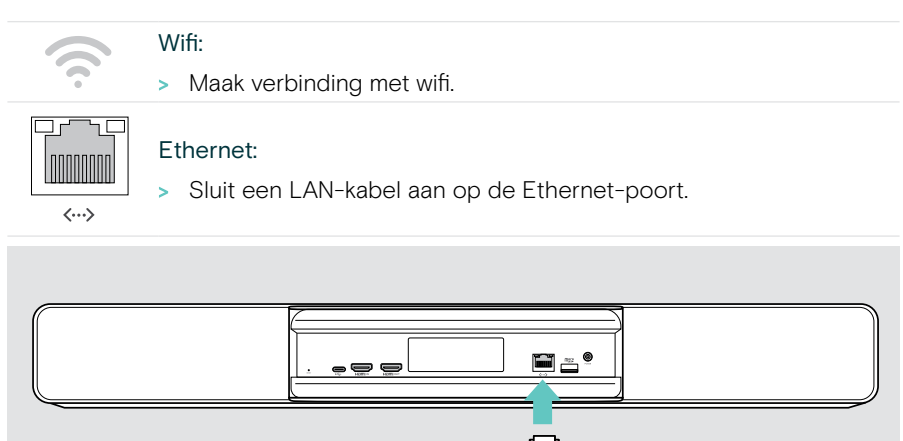

#### Verbinding maken met Wifi

Nadat de videobar en je scherm zijn ingeschakeld:

> Open het menu instellingen > Apparaatinstellingen > Wifi om je Wifi-verbinding te configureren. De beheerdersinstellingen zijn beveiligd met een wachtwoord.

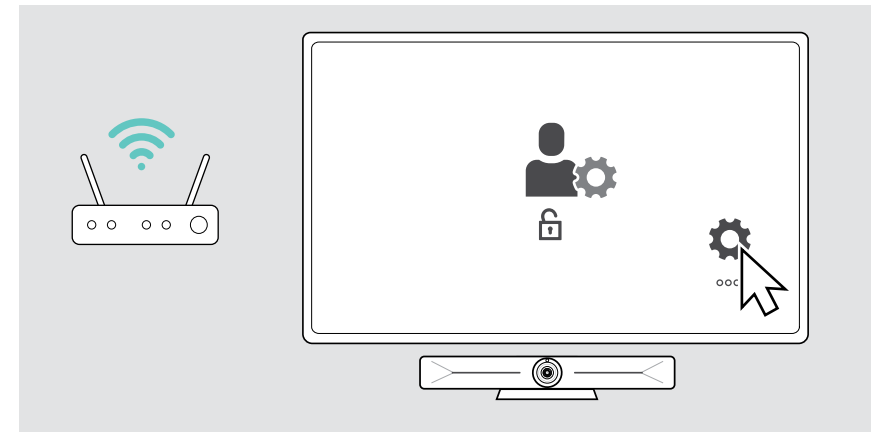

## <span id="page-14-1"></span><span id="page-14-0"></span>3 Aansluiten op de voeding

> Selecteer een geschikte landadapter en schuif deze in.

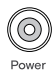

> Sluit de voedingseenheid aan op de voedings- en wandcontactdoos.

De videobar gaat aan. De led-ring licht mintgroen op.

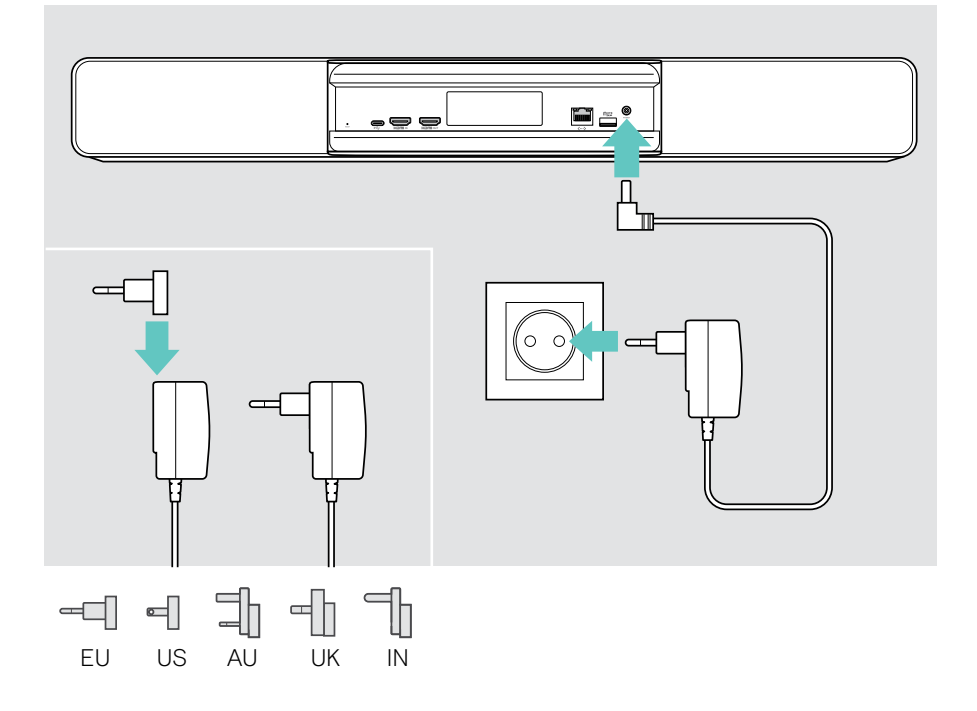

## <span id="page-15-1"></span><span id="page-15-0"></span>4 Bediening aansluiten

Als je geen touchscreen gebruikt, heb je een bediening nodig, bijv. de EPOS EXPAND Control met een aanraakscherm of de afstandsbediening VISION-RC 01T.

#### De EXPAND Control aansluiten

Om een verbinding tot stand te brengen tussen EXPAND Control en Vision 5:

> Volg de stappen in de EXPAND Control Gebruikershandleiding.

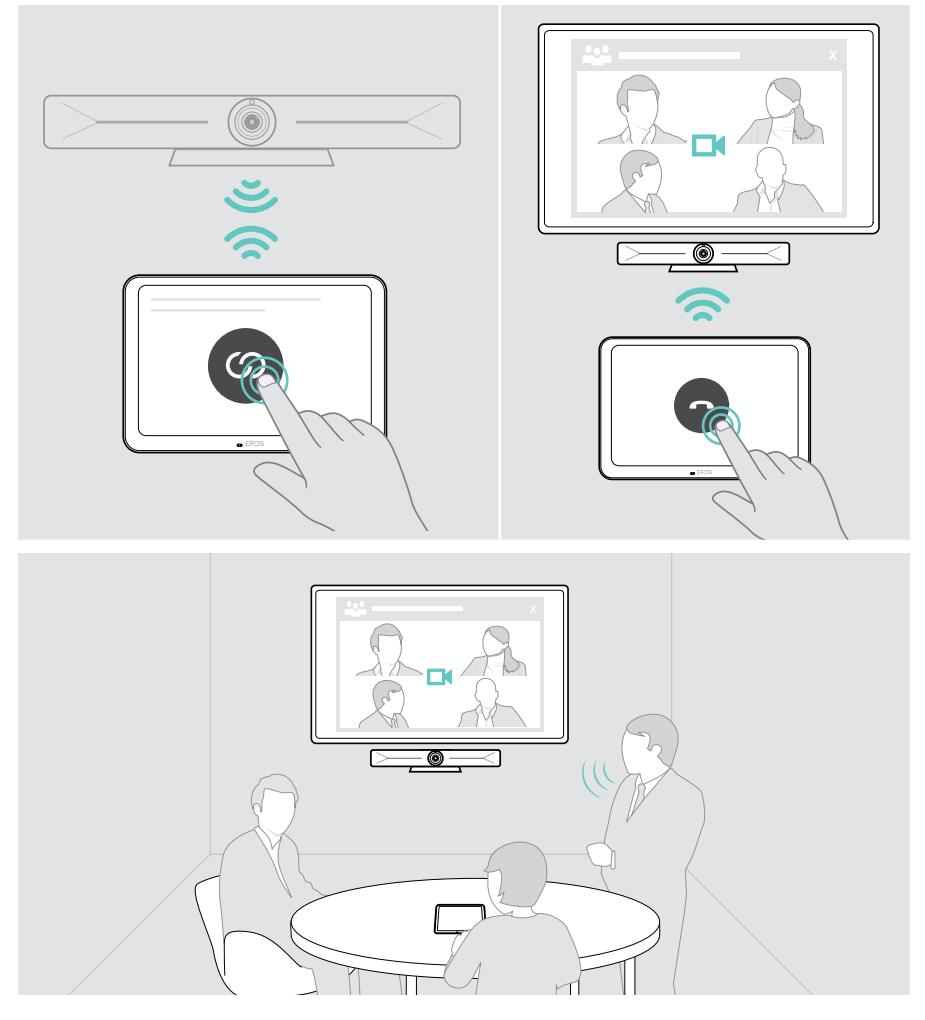

#### De VISION-RC 01T-afstandsbediening aansluiten - alleen Microsoft Teams

Voor Microsoft Teams kun je de comfortabele EXPAND Control of de afstandsbediening gebruiken.

- > Trek de stekker uit het stopcontact en steek hem er weer in om de videobar opnieuw op te starten.
- > Houd de knoppen BACK en OK op de afstandsbediening tegelijkertijd ingedrukt totdat de koppeling-led continu rood knippert. Zodra de videobar opnieuw wordt opgestart, wordt de afstandsbediening automatisch gekoppeld en gaat de led op de afstandsbediening uit.

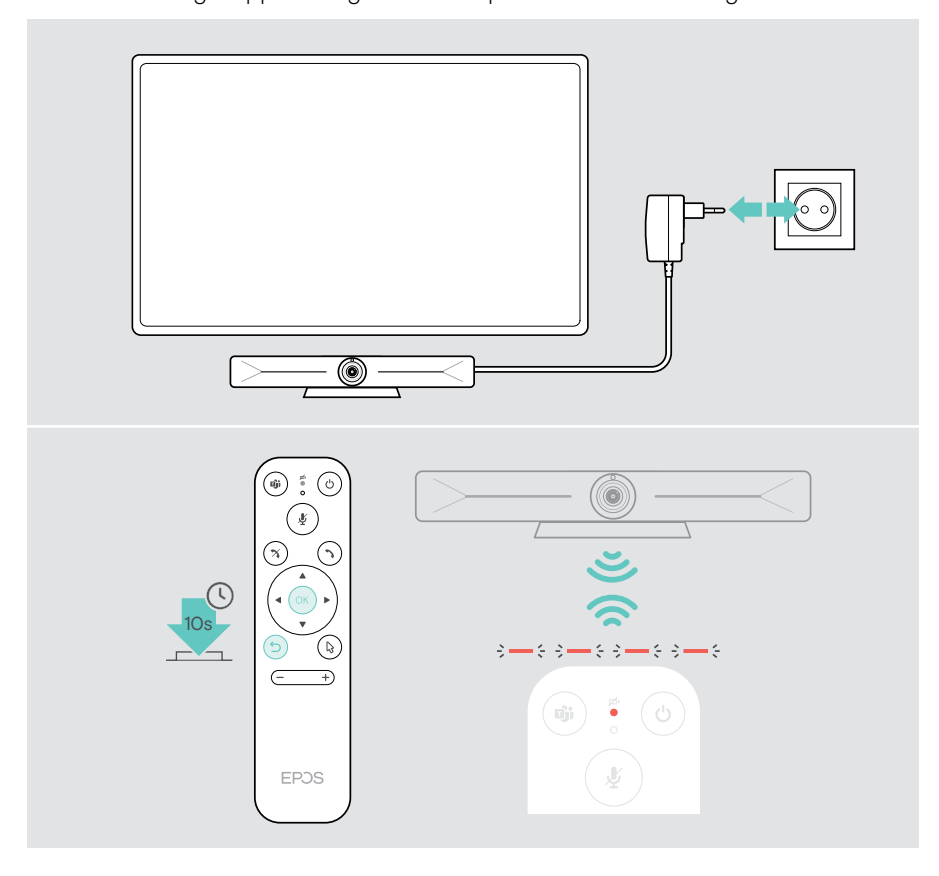

## <span id="page-17-1"></span><span id="page-17-0"></span>EXPAND Vision 5 in USB-modus gebruiken (BYOD)

Als uw UC-provider niet wordt ondersteund op de EXPAND Vision 5:

- > Gebruik in plaats daarvan dan uw laptop en de EXPAND Vision 5 als USB-apparaat voor vergaderingen.
- > Organiseer de vergadering via uw laptop in plaats van de EXPAND Control of de afstandsbediening.

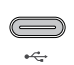

#### USB-C:

> Sluit een USB-kabel van de laptop aan op de USB-C-aansluiting van de EXPAND Vision 5.

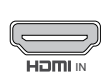

#### HDMI-ingang:

IN HDMI IN-aansluiting van de EXPAND Vision 5. > Sluit een HDMI-kabel van de laptop aan op de

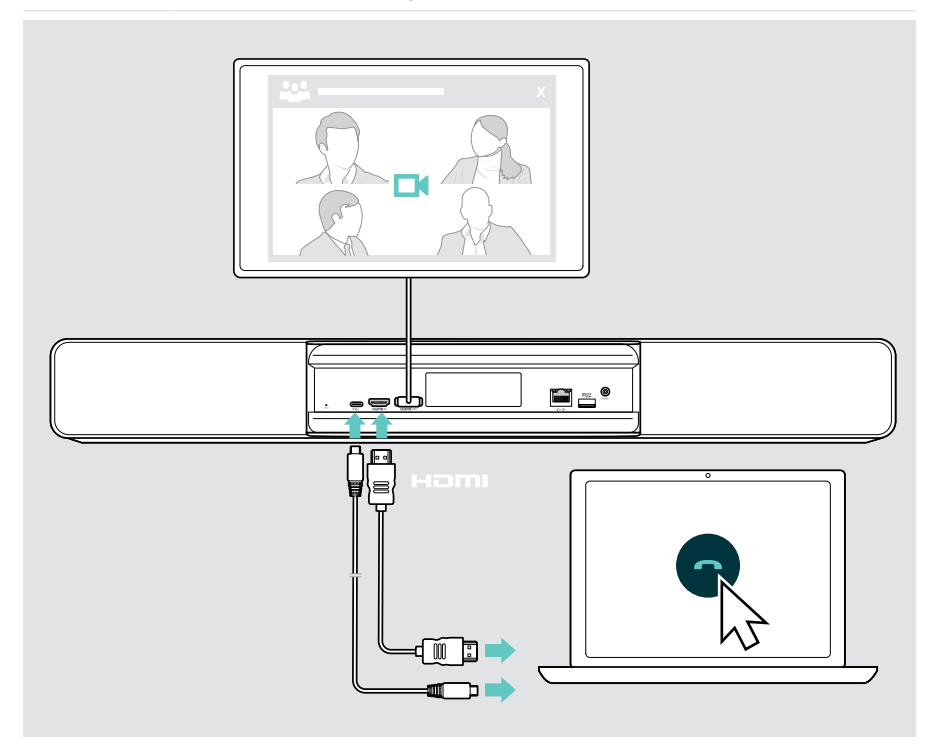

### <span id="page-18-2"></span><span id="page-18-0"></span>Een laptop aansluiten om content te delen

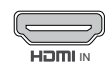

#### HDMI-ingang:

<sup>IN</sup> > Sluit een HDMI-kabel aan op <mark>de HDMI IN</mark> en je laptop.

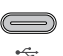

<span id="page-18-1"></span> $\mathsf T$ 

#### USB-C:

> Sluit een USB-C-kabel aan op de USB-C-aansluiting en uw scherm.

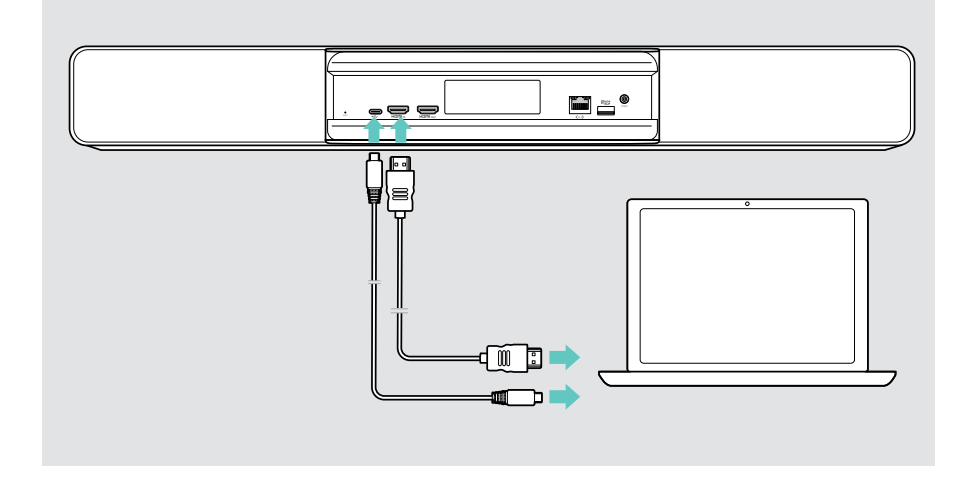

Zie pagina [25](#page-25-1) voor informatie over het delen van content.

### <span id="page-19-0"></span>Overige accessoires aansluiten

Je kunt nog meer accessoires aansluiten, bijvoorbeeld voor navigatie.

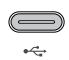

> Sluit je bedrade USB-apparaat aan (toetsenbord, muis, touchscreen). Voor USB-A-apparaten gebruik je bijv. de EPOS USB-A naar USB-C®-adapter.

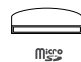

#### Micro SD:

USB-C:

> Plaats een micro-SD-kaart voor uitbreiding van de interne opslag.

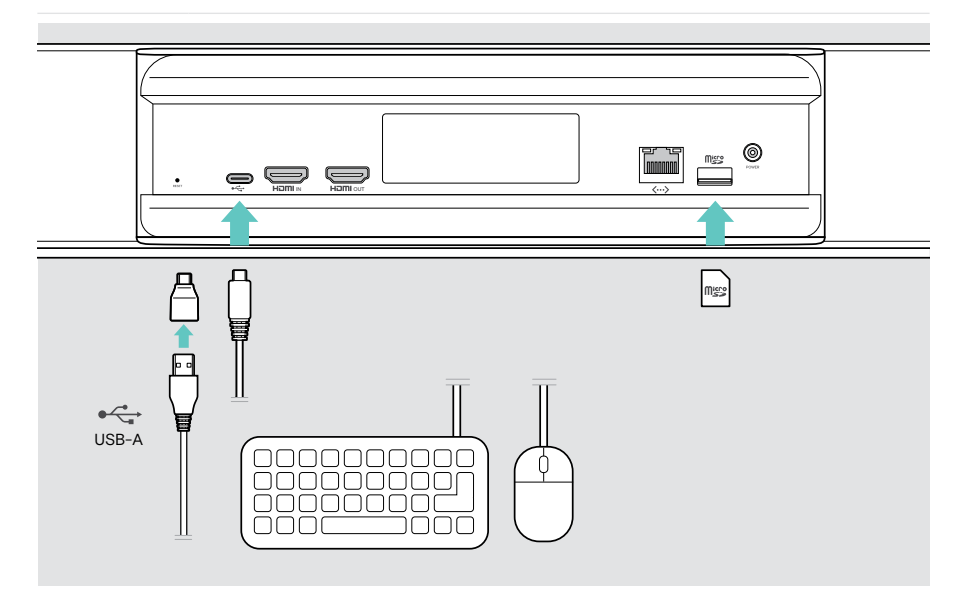

## <span id="page-20-2"></span><span id="page-20-0"></span>Hoe te gebruiken - de basics

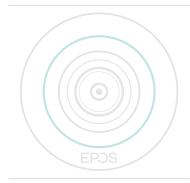

De videobar wordt automatisch ingeschakeld zodra deze op de stroom is aangesloten. De ledlamp licht mintgroen op.

Als het lampje rood brandt, staat het apparaat in de stand-bymodus (zie pagina [20\)](#page-20-1).

## <span id="page-20-1"></span>De camera afstellen

De cameralens is beweegbaar en kan via het instellingenmenu worden ingesteld (zie volgende pagina).

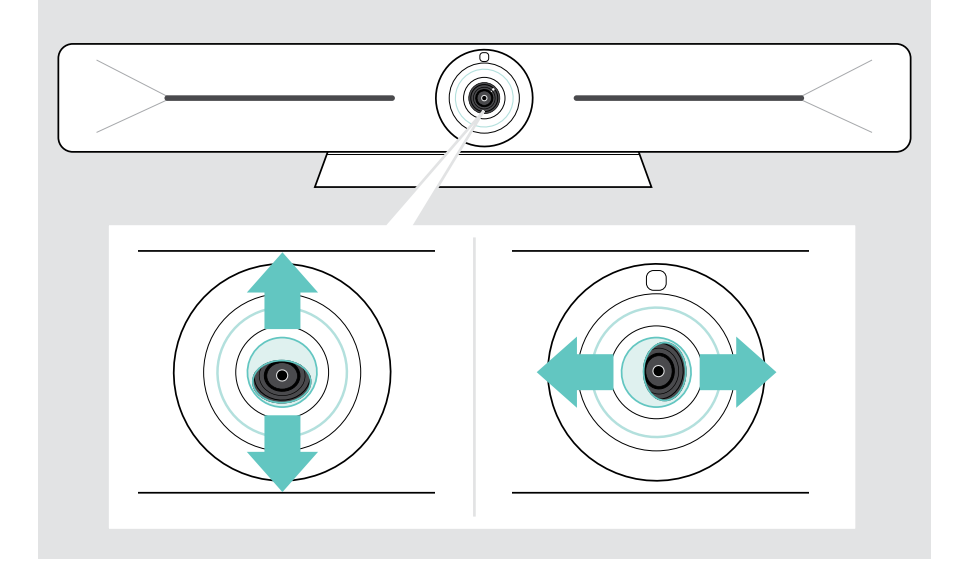

### De functie Camera Pan-Tilt-Zoom (PTZ) gebruiken

Je kunt de camerapositie en het digitale zoomniveau aanpassen om de vergaderruimte optimaal in beeld te brengen.

> Open het menu Instellingen > Apparaatinstellingen > Camerabediening om dit aan te passen.

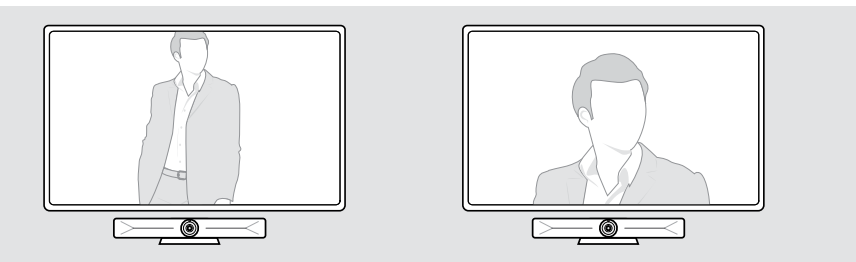

#### De functie Intelligent Framing gebruiken

De videobar is uitgerust met een intelligente framefunctie, aangestuurd door EPOS AI™. Deze functie kadert automatisch het beeld en past de digitale zoom aan om de deelnemers aan de vergadering effectief in beeld te brengen. Intelligent Framing houdt de gezichten van deelnemers in het midden. De functie is standaard uitgeschakeld.

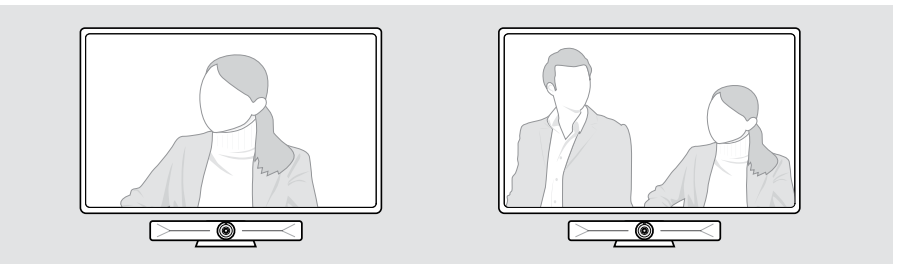

U kunt de functie Intelligent Framing voor of tijdens een vergadering activeren.

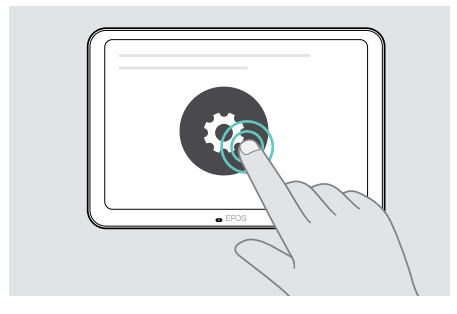

#### Activeren vóór een vergadering:

- > Druk op ... Meer > Instellingen (EXPAND Control).
- > Activeer de functie Intelligent Framing in het menu Instellingen: Apparaatinstellingen > Camerabediening.

Inschakelen tijdens een vergadering (alleen EXPAND Control):

1 Tik op de smalle pijl. Het venster voor de instellingen van de kamercamera verschijnt.

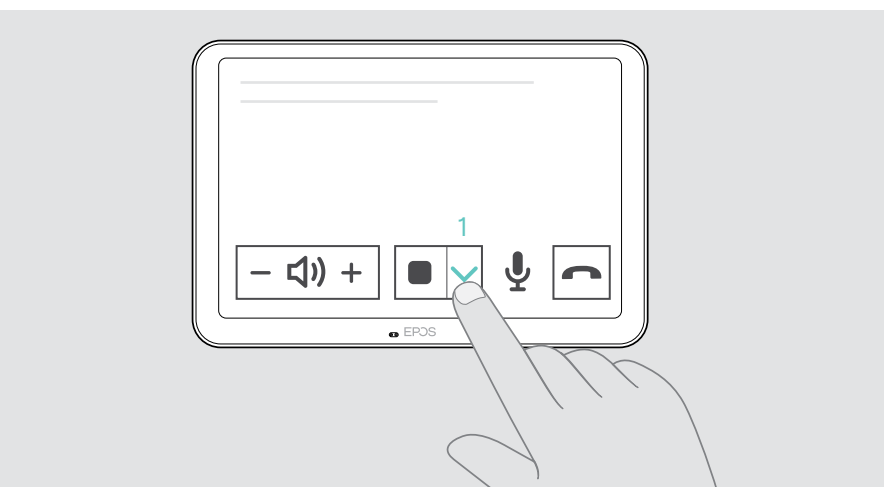

- 2 Activeer de Roomframing door de schuifregelaar naar rechts te bewegen.
- 3 Druk op de pijl om het venster te sluiten.

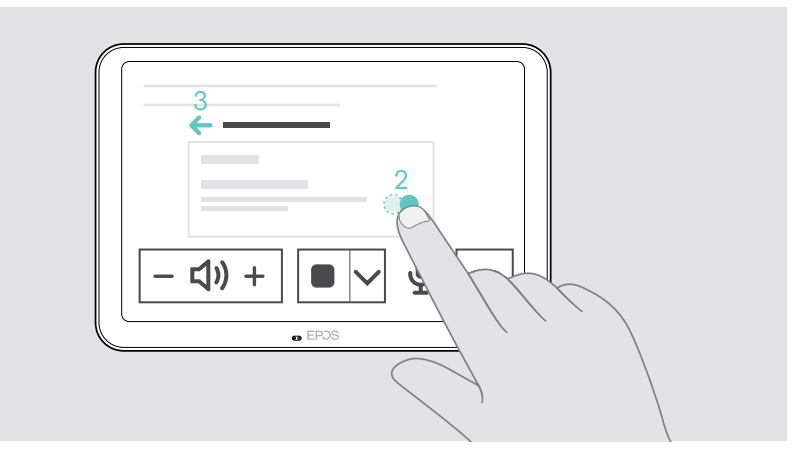

## <span id="page-23-0"></span>Het weergavevolume wijzigen

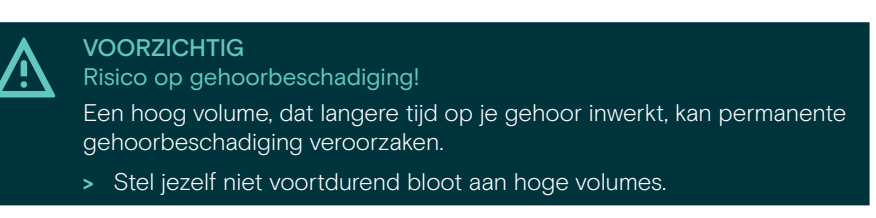

> Pas het volume in een vergadering aan via de EXPAND Control of afstandsbediening.

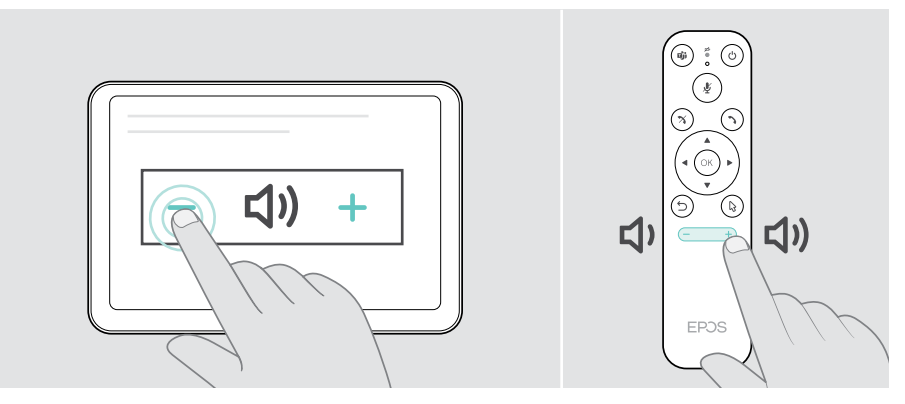

## De microfoon dempen/demping opheffen

> Dempen of inschakelen van de microfoon in een vergadering via de EXPAND Control of afstandsbediening.

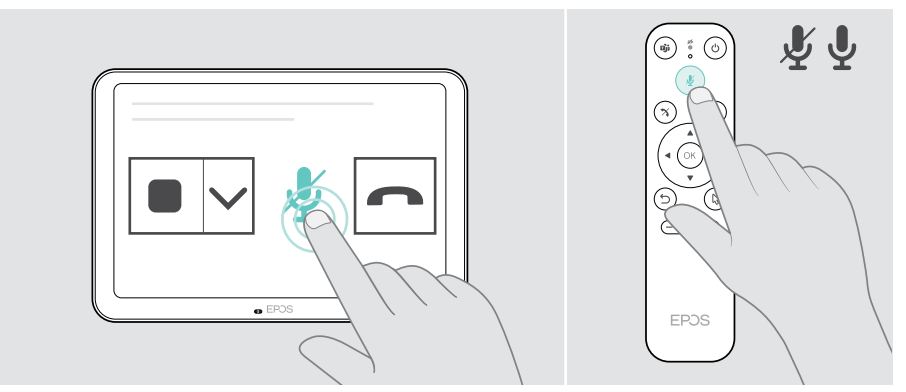

Ŧ

## <span id="page-24-0"></span>Deelnemen aan vergaderingen/telefoongesprekken

> Neem deel aan een videovergadering via de EXPAND Control of afstandsbediening.

Als u het product als USB-webcam gebruikt (laptop aangesloten via USB-C-kabel), volgt u de vergadering via de geïnstalleerde UC-oplossing op uw laptop.

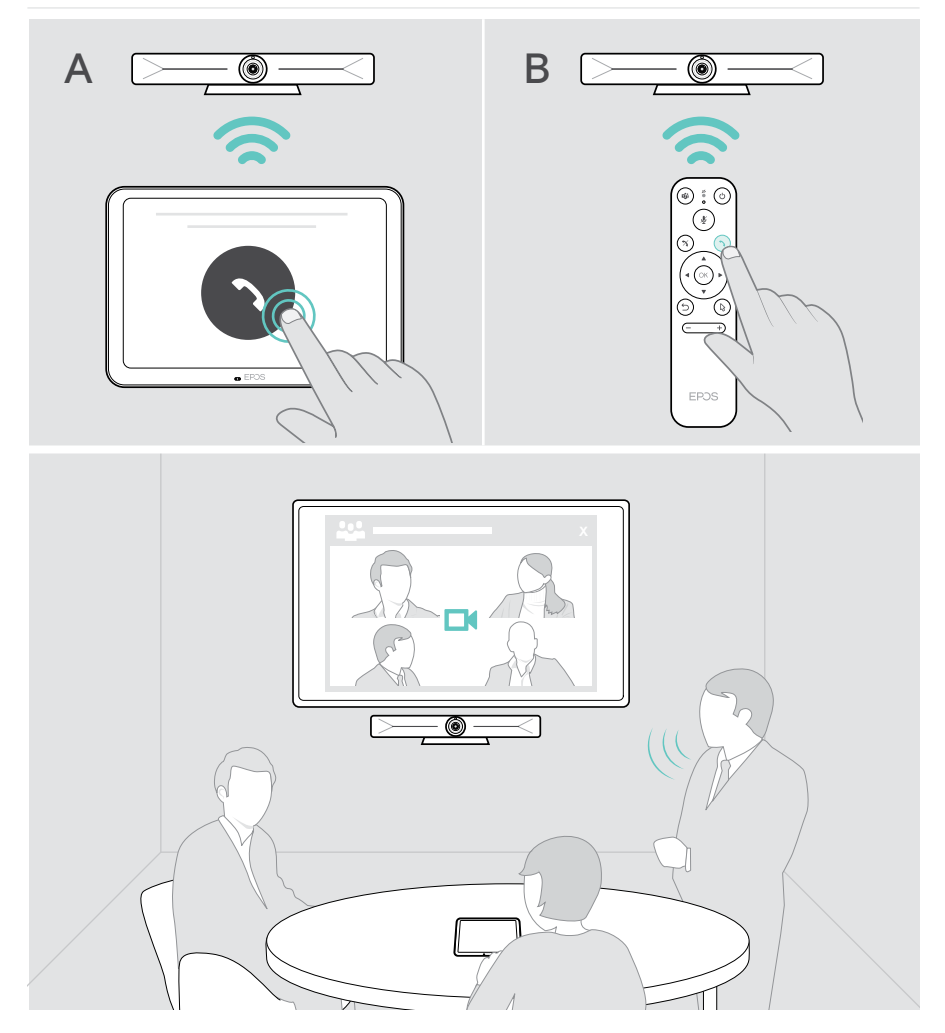

## <span id="page-25-1"></span><span id="page-25-0"></span>Content delen tijdens een vergadering

Je kunt je content online delen via een UC-provider (zonder extra kabel) of via een aangesloten HDMI-kabel. Het is ook mogelijk om Miracast te gebruiken voor het delen van lokale content.

#### Online content delen vanaf je laptop

Om het volume tijdens een vergadering te wijzigen:

> Start schermdeling via een UC-oplossing.

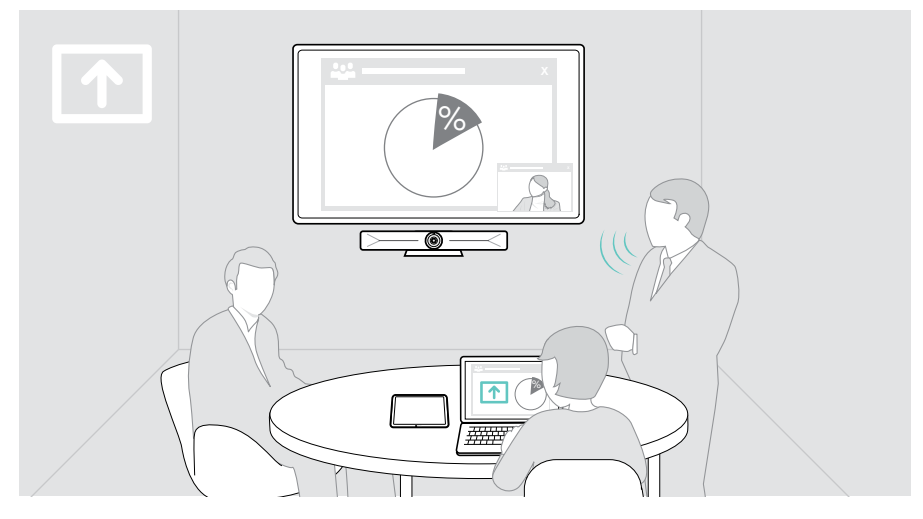

#### Content delen vanaf de laptop via HDMI / USB-C

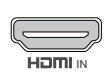

#### HDMI-ingang:

- > Sluit een HDMI-kabel aan op de HDMI IN en je laptop.
- IN Start schermdeling via je UC-oplossing.

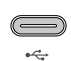

#### USB-C:

> Sluit een USB-C-kabel aan op de USB-C-aansluiting en uw scherm.

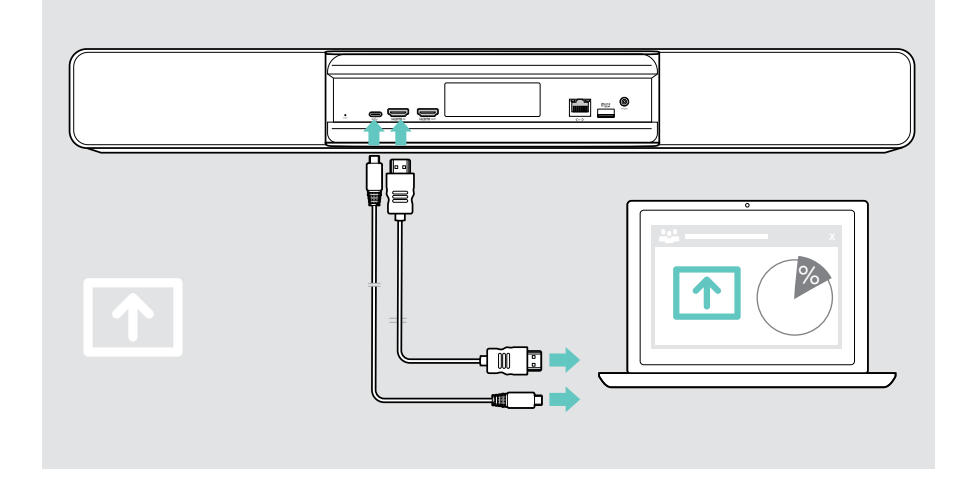

#### Het scherm spiegelen

Je kunt Miracast gebruiken om content weer te geven op het aangesloten scherm, bijvoorbeeld door de functie "projecteren" in Windows te gebruiken.

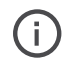

Deze functie is bedoeld voor het delen van lokale content, niet voor het delen van content tijdens videovergaderingen.

Je kunt de naam van de screencasting van het apparaat wijzigen in het instellingenmenu.

## <span id="page-27-0"></span>Goed om te weten

### Gebruik van een optioneel Kensington®-slot

Je kunt jouw videobar op bijvoorbeeld een tafel van een vergaderruimte vastmaken met een optioneel Kensington-slot.

> Volg de instructies voor het Kensington-slot om het onderaan te bevestigen.

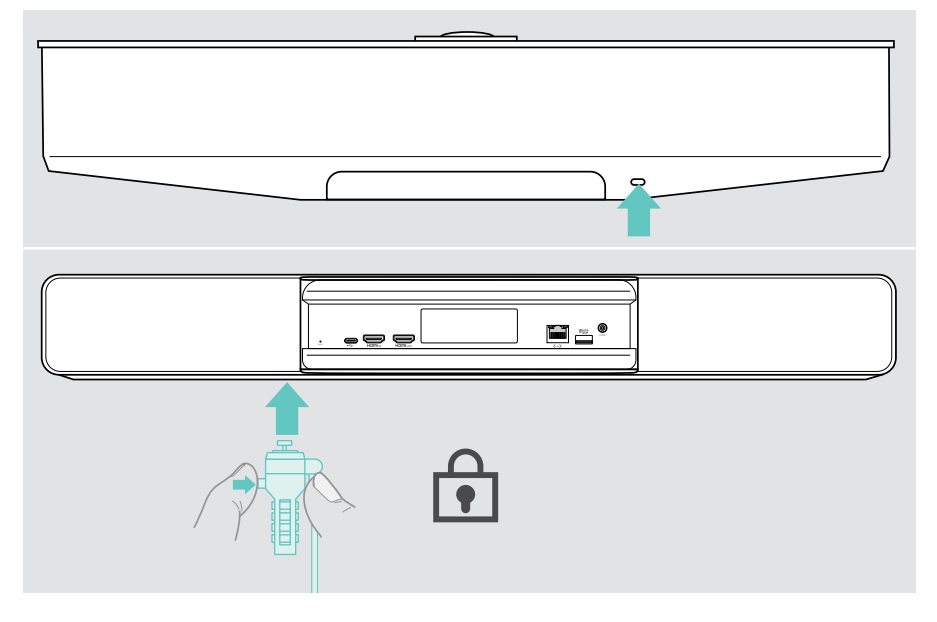

## <span id="page-28-0"></span>Automatische stand-bymodus & ontwaken

De videobar wordt automatisch ingeschakeld zodra deze op de stroom is aangesloten.

De videobar schakelt over naar de stand-bymodus als:

- de nabijheidssensor geen activiteit detecteert in de vergaderruimte of
- je de timer voor de achtergrondverlichting hebt geactiveerd in de instellingen (zie pagina[31\)](#page-31-1) of
- je op de aan/uit-knop gedrukt hebt bovenop de videobar of op de aangesloten EXPAND Control / afstandsbediening. De led-ring licht rood op.

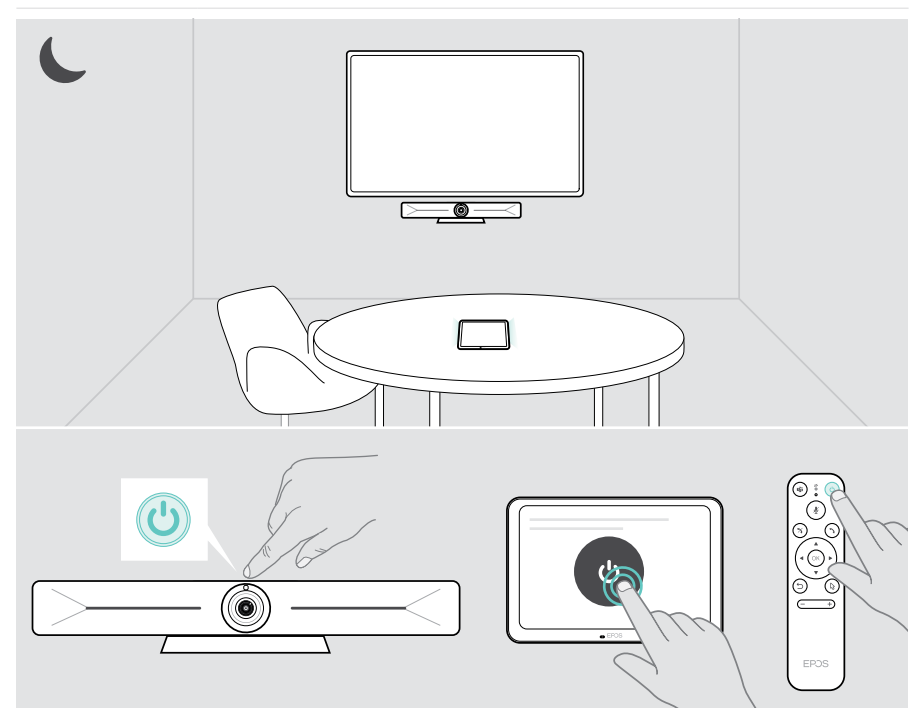

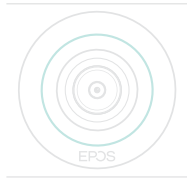

Als de nabijheidssensor een beweging in de ruimte detecteert, worden de videobar en de aangesloten apparaten automatisch geactiveerd.

De led-ring licht mintgroen op.

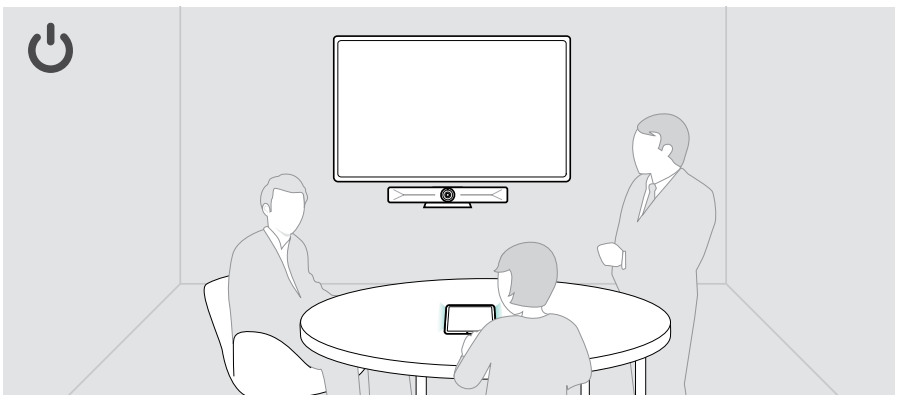

Laat de videobar handmatig ontwaken:

> Druk op de aan/uit-knop op de aangesloten EXPAND Control / afstandsbediening.

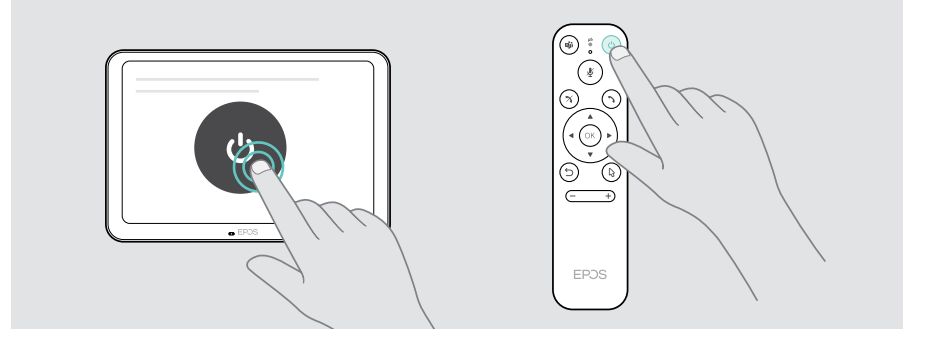

Ŧ

## <span id="page-30-1"></span><span id="page-30-0"></span>De privacyknoppen gebruiken

Voor extra privacy is de videobar uitgerust met bedrade schakelaars om de camera en/of microfoons uit te schakelen.

> Druk op de knop op de videobar om de camera of microfoons te activeren/ deactiveren.

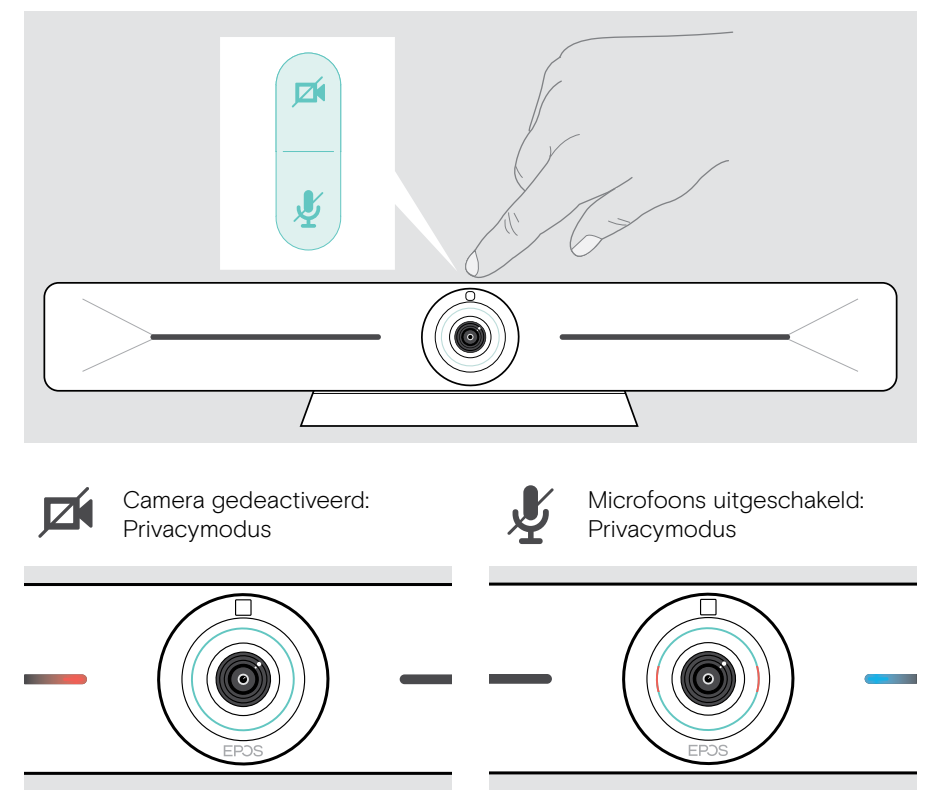

Als de privacymodus is geactiveerd, kun je deze alleen inschakelen via de privacyschakelaars.

De schakelaars zijn bedoeld voor extra privacy en niet voor gebruik tijdens videovergaderingen.

## <span id="page-31-1"></span><span id="page-31-0"></span>Instellingen Vision 5 wijzigen

Het instellingenmenu op het scherm wordt bijvoorbeeld gebruikt voor het instellen, configureren en personaliseren van het apparaat – bijvoorbeeld:

- Netwerk- en draadloze apparaatverbindingen
- Camerabediening
- Weergave-instellingen
- Taal

ï

De beheerdersinstellingen zijn beveiligd met een wachtwoord.

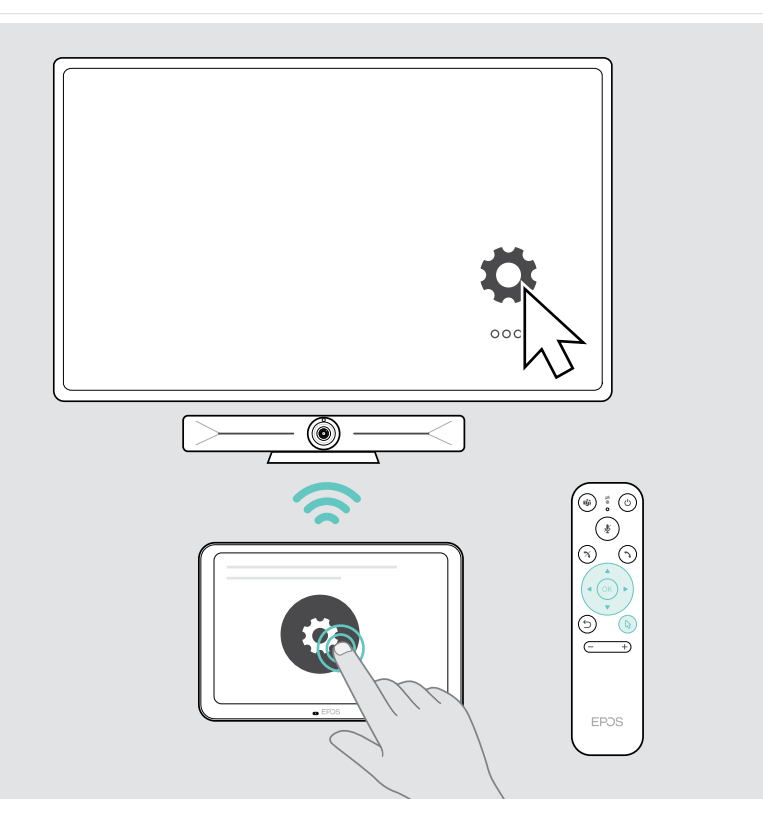

## <span id="page-32-0"></span>Onderhoud en bijwerken van producten

## De producten reinigen

#### VOORZICHTIG

Vloeistof kan de elektronica van het product onherstelbaar beschadigen! Water dringt in de behuizing van het product en kan kortsluiting in de elektronica veroorzaken.

- > Houd alle soorten vloeistoffen uit de buurt van dit product.
- > Gebruik in geen geval oplos- of reinigingsmiddelen.
- > Maak het apparaat uitsluitend schoon met een droge doek.
- > Gebruik een vochtige doek om de lens te reinigen.

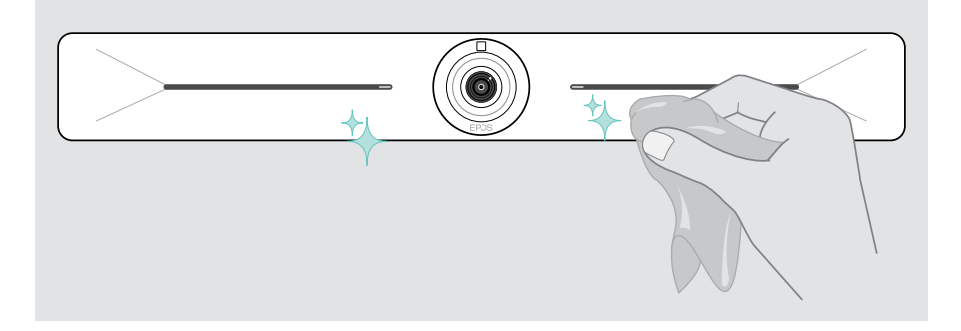

## De firmware bijwerken

Updates voor de EXPAND Vision 5 worden beschikbaar gesteld via de UC-oplossing en worden automatisch gedownload en geïnstalleerd zodra de IT-beheerder dit heeft ingeschakeld.

## <span id="page-33-0"></span>Bij problemen ...

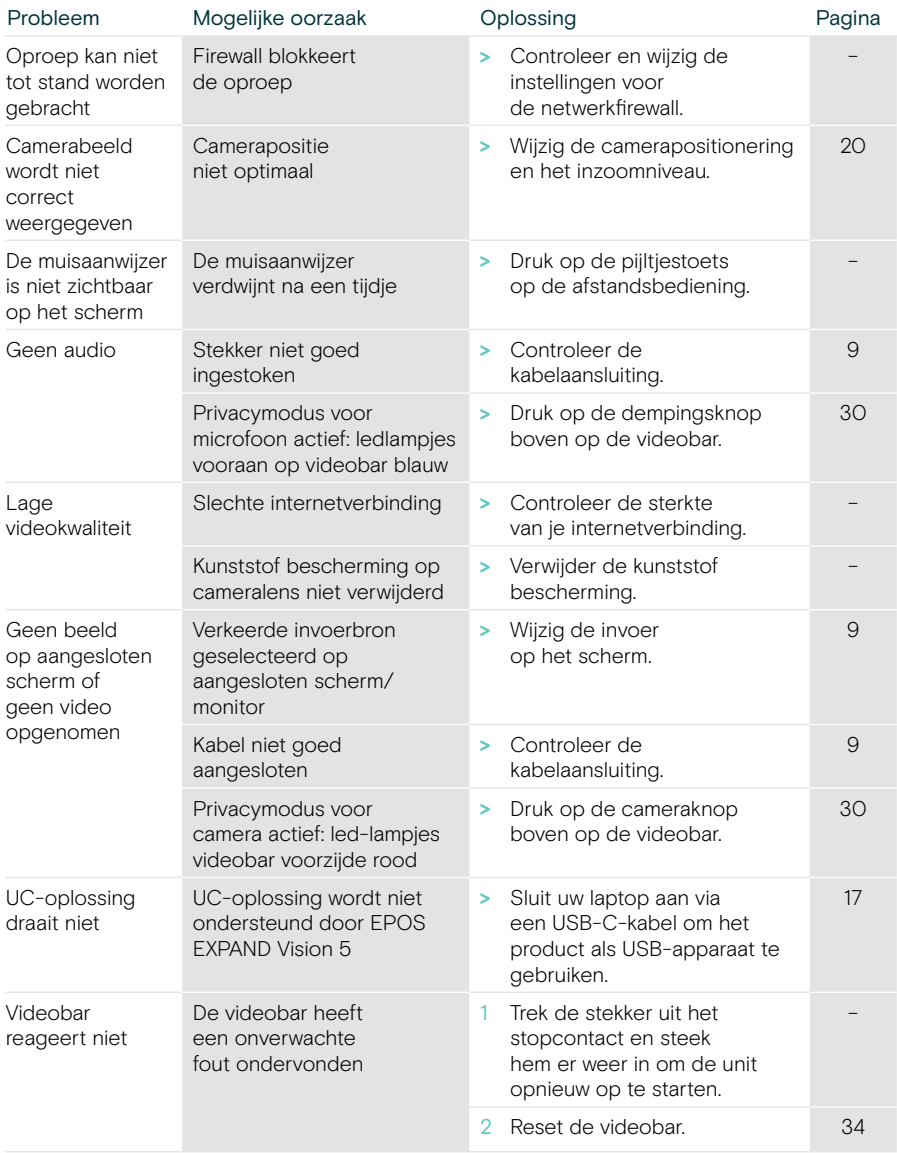

Neem contact op met je lokale EPOS-partner voor hulp als er een probleem optreedt dat niet kan worden opgelost met de oplossingen in de tabel.

Zoek op eposaudio.com naar een EPOS-partner in jouw land.

#### <span id="page-34-0"></span>Terugzetten naar fabrieksinstellingen (harde reset)

- > Haal de stekker uit het stopcontact POWER.
- > Houd de resetknop ingedrukt, bijv. met een paperclip.
- > Sluit de stroomvoorziening weer aan.
- > Houd de resetknop 10 seconden ingedrukt.
- > Laat de resetknop los.

De fabrieksinstellingen van de videobalk zijn hersteld. De led gaat branden en de wizard verschijnt op het scherm.

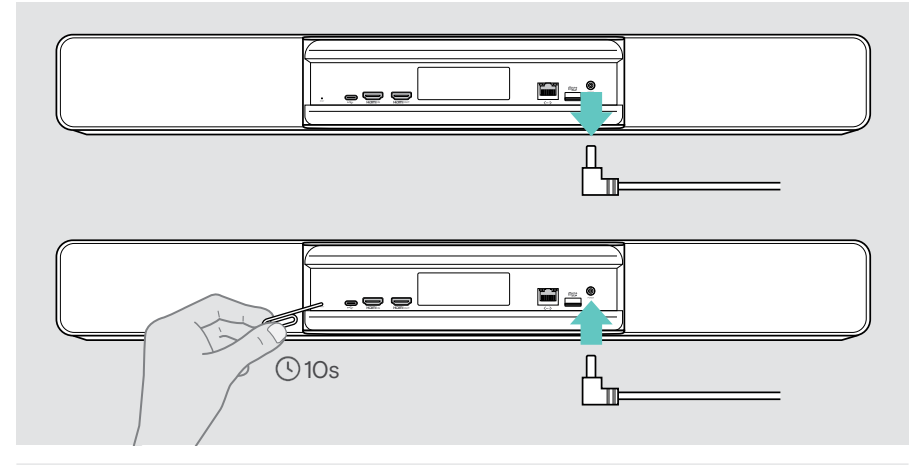

Laat u de resetknop binnen de 10 seconden los, dan verschijnt het menu voor ontwikkelaars op het scherm. Herhaal de bovenstaande stappen om het product te resetten.

# **EPOS**

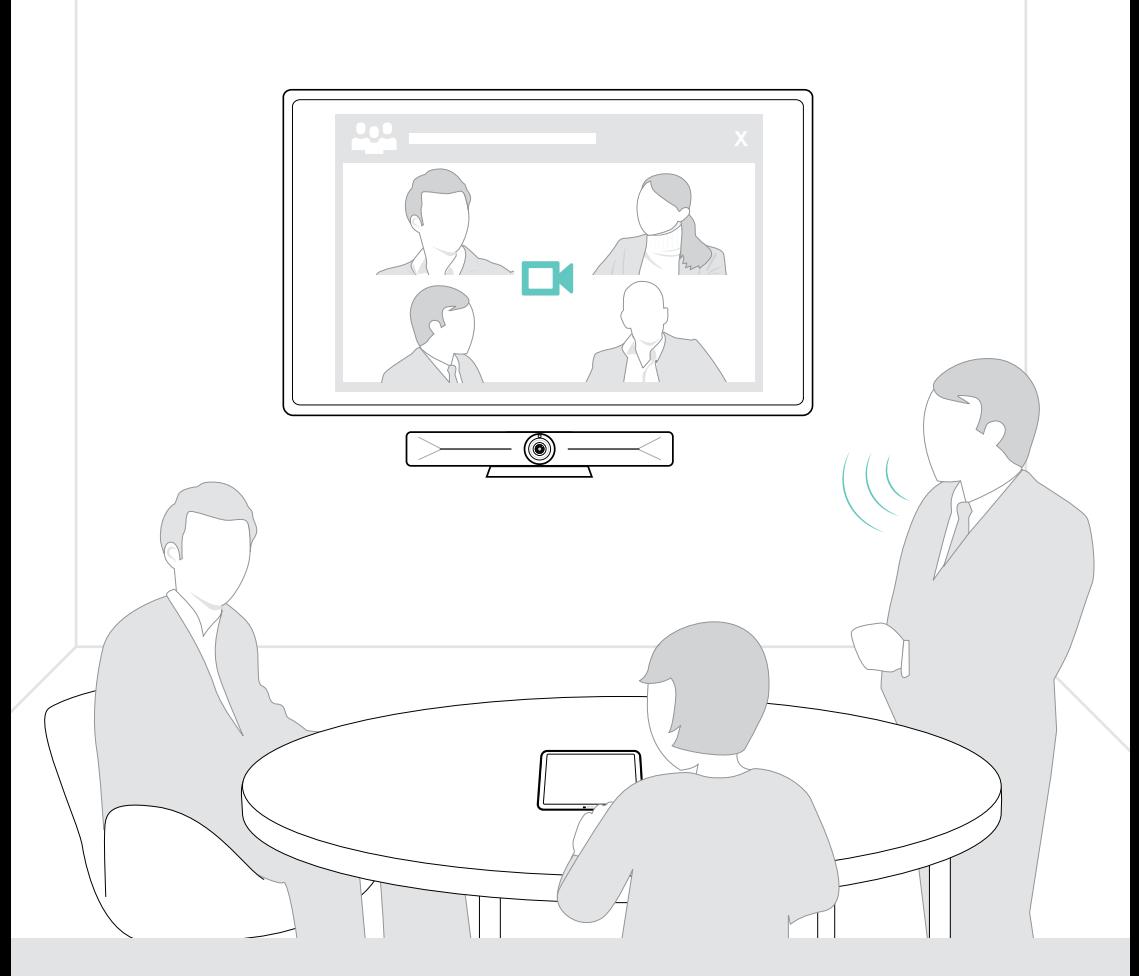

## DSEA A/S

Kongebakken 9, DK-2765 Smørum, Denmark eposaudio.com

Publ. 08/23, A05